# Handshake for Student Employee Supervisors

# Contents

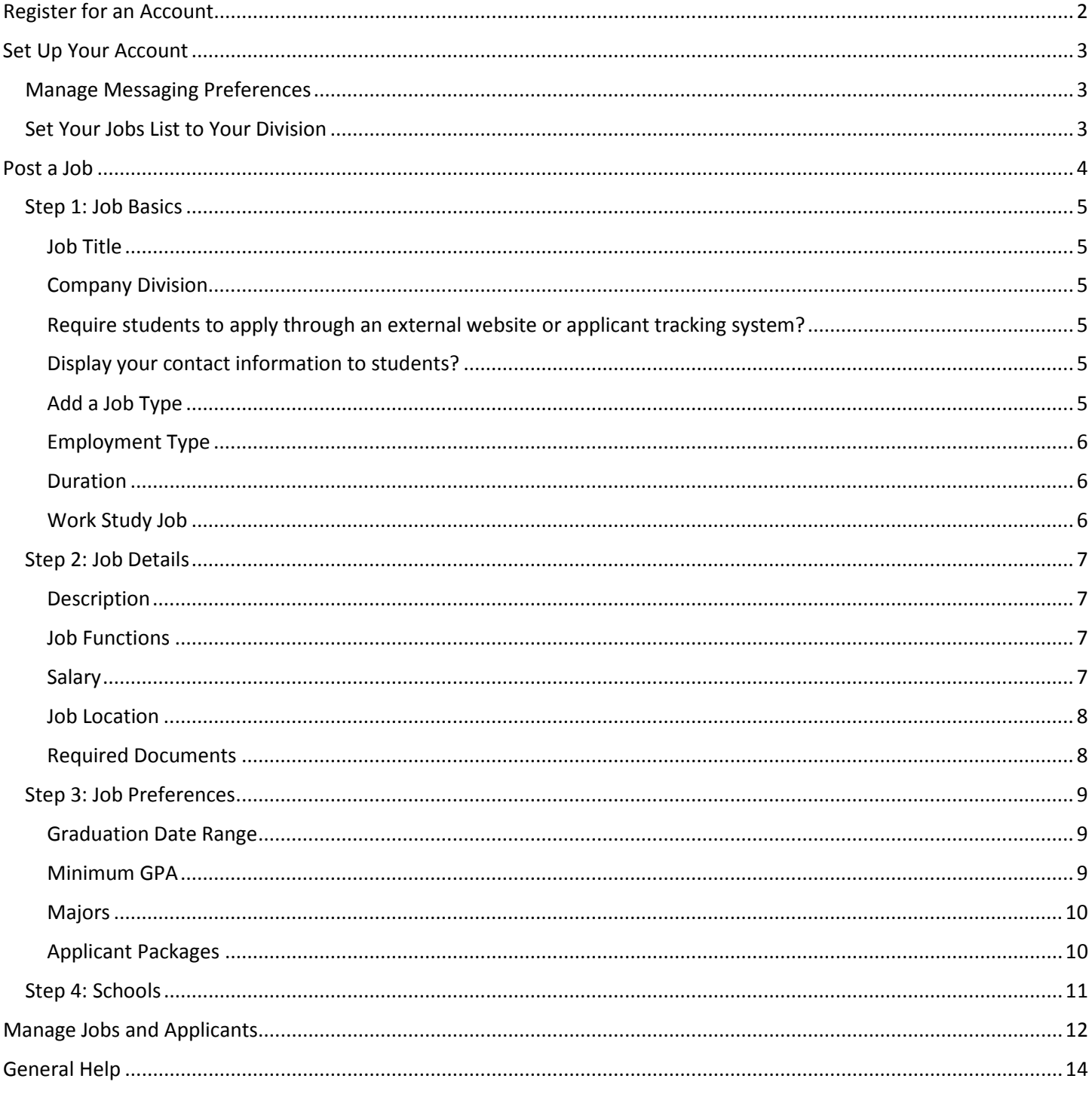

# <span id="page-1-0"></span>Register for an Account

You will need a user account in order to log in and use Handshake. If you've received an invitation from Webster Student Employment, you can follow the link to take you to the account creation process. If you're signing up without an invitation, go to [https://app.joinhandshake.com/employer\\_registrations/new](https://app.joinhandshake.com/employer_registrations/new) to create an employer account. You can view the details of this process, with screenshots, by viewing [How to Create a User Account.](https://support.joinhandshake.com/hc/en-us/articles/219133047-How-do-I-create-a-user-account-and-join-an-existing-company-)

**SPECIAL NOTE FOR FACULTY AND STAFF WHO ARE ENROLLED IN CLASSES:** Students are imported into Handshake, so you may already have a student account. If you experience difficulty in registering for an employer account by being redirected to your student account, open an incognito window in your browser or use a different browser to register for your employer account. Once you've registered using your Webster email address, your accounts will link and you should be able to toggle between the two using the drop down menu under your name.

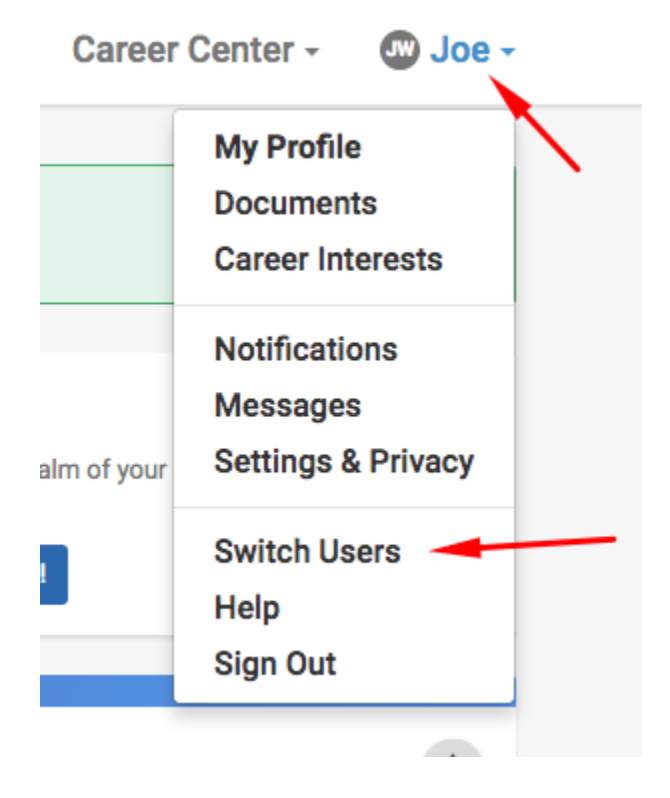

# <span id="page-2-0"></span>Set Up Your Account

Your employer user account in Handshake can be customized in a variety of ways. The information in this section outlines account settings that need to be in place before posting a job.

## <span id="page-2-1"></span>Manage Messaging Preferences

Customize automated messages to communicate with your applicants during each stage (Pending, Reviewed, Declined, Hired, etc.) throughout the application process. See Handshake's instructions on Closing the Application Loop: Setting [Messaging Preferences.](https://support.joinhandshake.com/hc/en-us/articles/360004424894)

## <span id="page-2-2"></span>Set Your Jobs List to Your Division

In Handshake, campus departments are called company divisions. Set your jobs list to show you only jobs posted by your division.

## Click **Jobs** from the left hand menu.

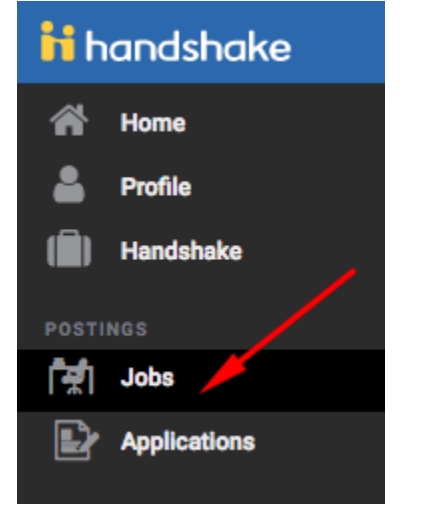

Use the **Divisions** filter to see only the jobs posted by your department/division. If you're the first supervisor from your division to use Handshake, your search should produce a list with no results.

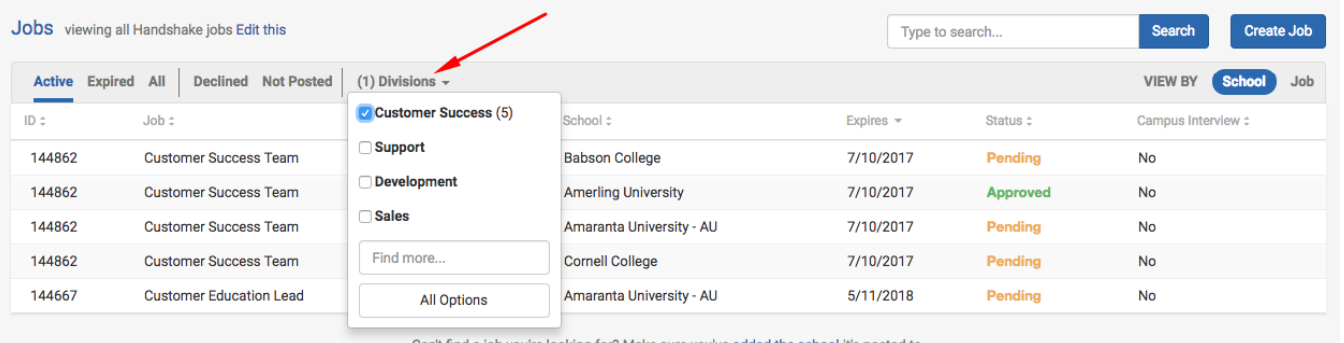

Can't find a job you're looking for? Make sure you've added the school it's posted to.

Click on the **Search** button to the right of the search field to save this list view. When you return to the **Jobs** page in the future, you should see your saved search.

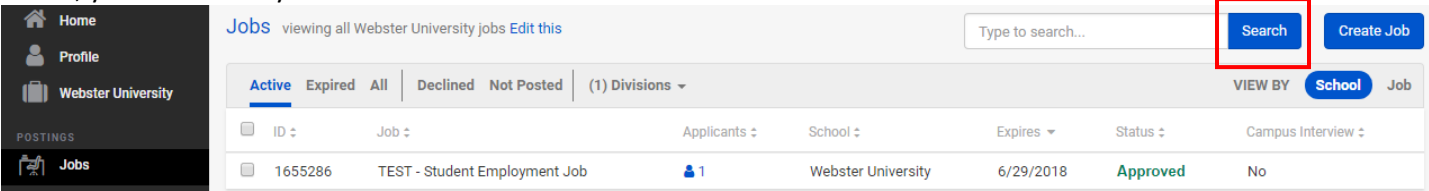

# <span id="page-3-0"></span>Post a Job

Start by clicking **Post a Job** from your home dashboard.

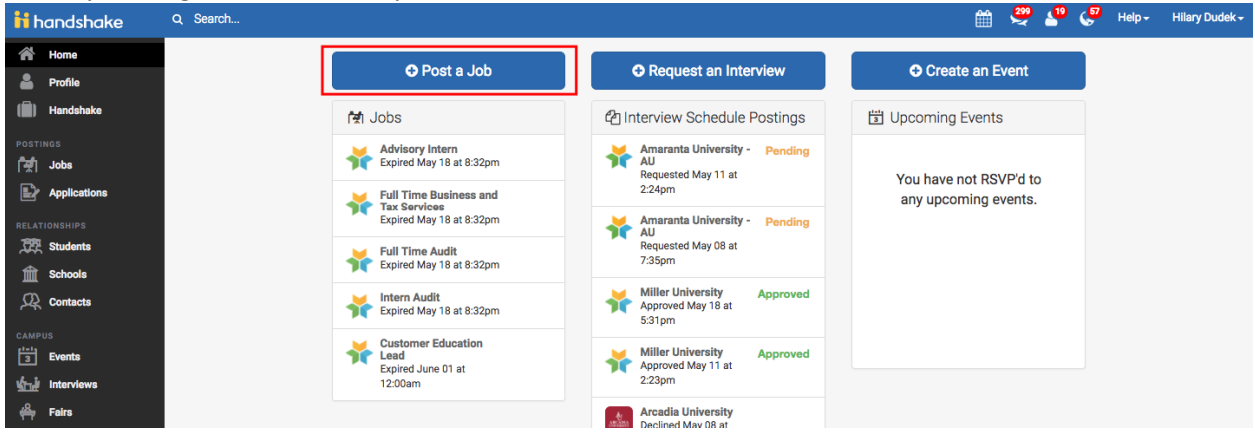

You can also click **Jobs** in the left hand navigation bar and then select **Create Job** toward the right hand corner. You will now be asked to complete 4 steps: **Job Basics, Job Details, Job Preferences, and Schools** to post the job.

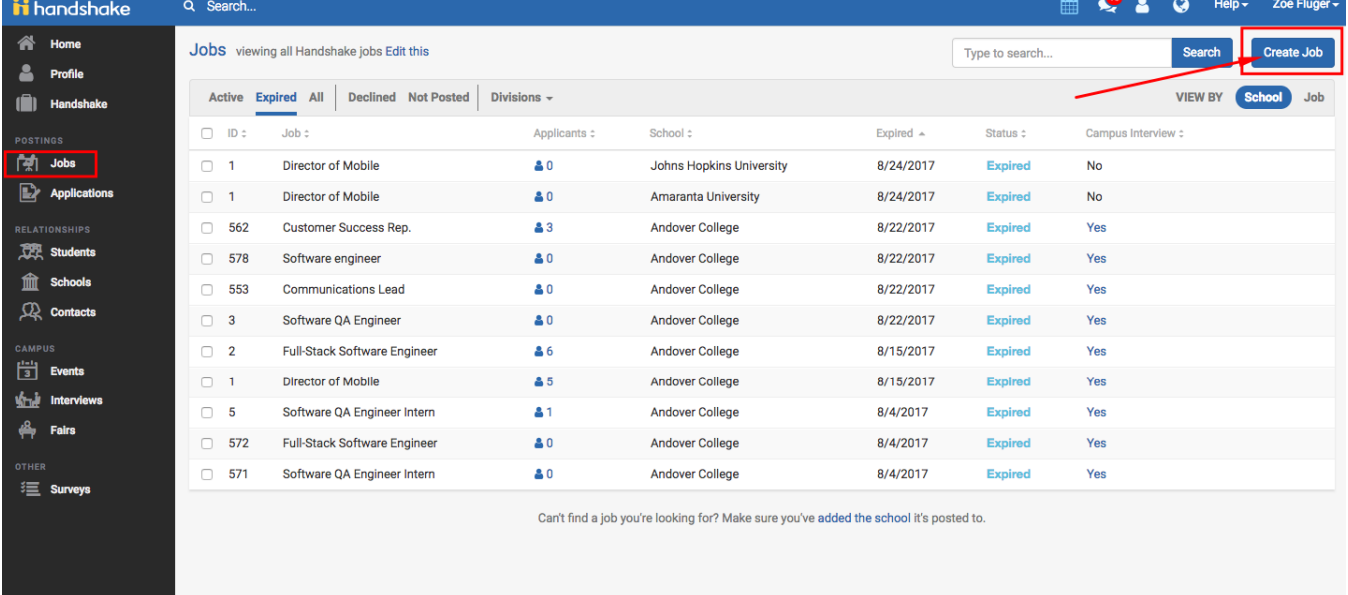

**IMPORTANT**: **While there are many system options for completing the job posting form in Handshake, please adhere to the following instructions, which are specific to Student Employment at Webster University.** 

## <span id="page-4-0"></span>Step 1: Job Basics

New Job

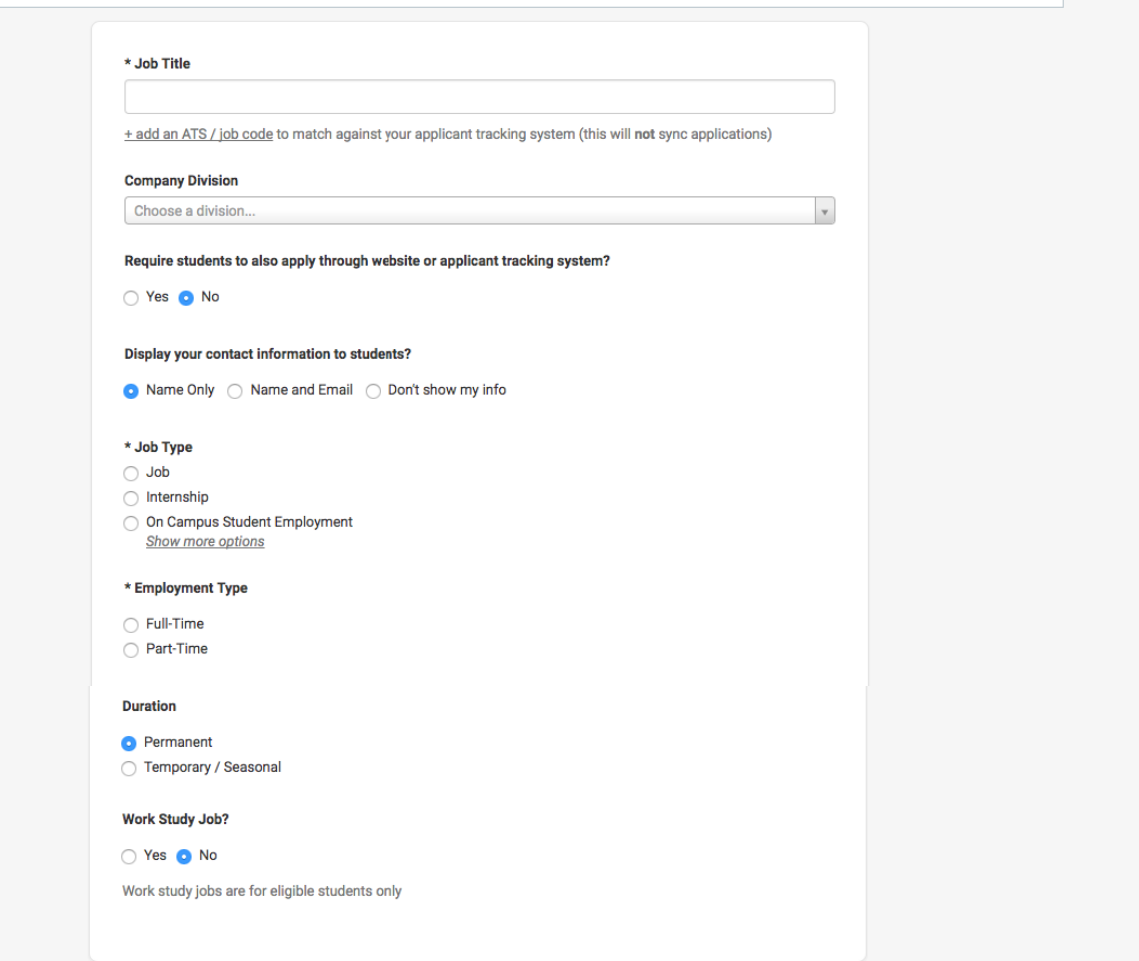

#### <span id="page-4-1"></span>Job Title

Input a job title that describes the job function such as "Customer Service Associate" as opposed to a general job title like "Student Worker." Do not use the ATS / job code function below the Job Title field.

#### <span id="page-4-2"></span>Company Division

Use the drop down menu to search for your department. If you're unable to find your department, please contact [Student Employment.](http://www.webster.edu/financialaid/student-employment/)

#### <span id="page-4-3"></span>Require students to apply through an external website or applicant tracking system?

If you select "yes" for this option, you'll be able to input a URL that applicants can access. This may be used for any external application forms you may have created. Note: Applicants will still apply through Handshake first, but they will also apply through your own system as a required step.

#### <span id="page-4-4"></span>Display your contact information to students?

Select "Name Only." If you would like your contact information to be available to students, you can add it at the bottom of your job posting.

#### <span id="page-4-5"></span>Add a Job Type

Select "On Campus Student Employment" only.

Jobs New Job

## <span id="page-5-0"></span>Employment Type

Select "Part-Time" only.

#### <span id="page-5-1"></span>Duration

For most student employment jobs, select "Permanent." If you're posting a job with a limited duration, such as summer only, select "Temporary/Seasonal." If you select "Temporary/Seasonal," you'll need to add both the start and end dates.

## <span id="page-5-2"></span>Work Study Job

Students with Federal Work Study eligibility will be able to view jobs marked as "Work Study" in Handshake. Students who have not received a Federal Work Study award as part of their Webster Financial Aid package will not be able to view or apply to jobs marked as "Work Study" in Handshake.

Keep in mind that all students will be able to see positions marked as "No" for this question. Please make your selection according to the following guidelines:

- Job posting is open only to students with Federal Work-Study awards: Yes
- Job posting is open to both students paid via institutional funding and with Federal Work-Study awards: No
- Job posting is open only to students paid via institutional funding: No

Once you're finished with **Job Basics**, choose "Next" along the bottom of your screen.

## <span id="page-6-0"></span>Step 2: Job Details

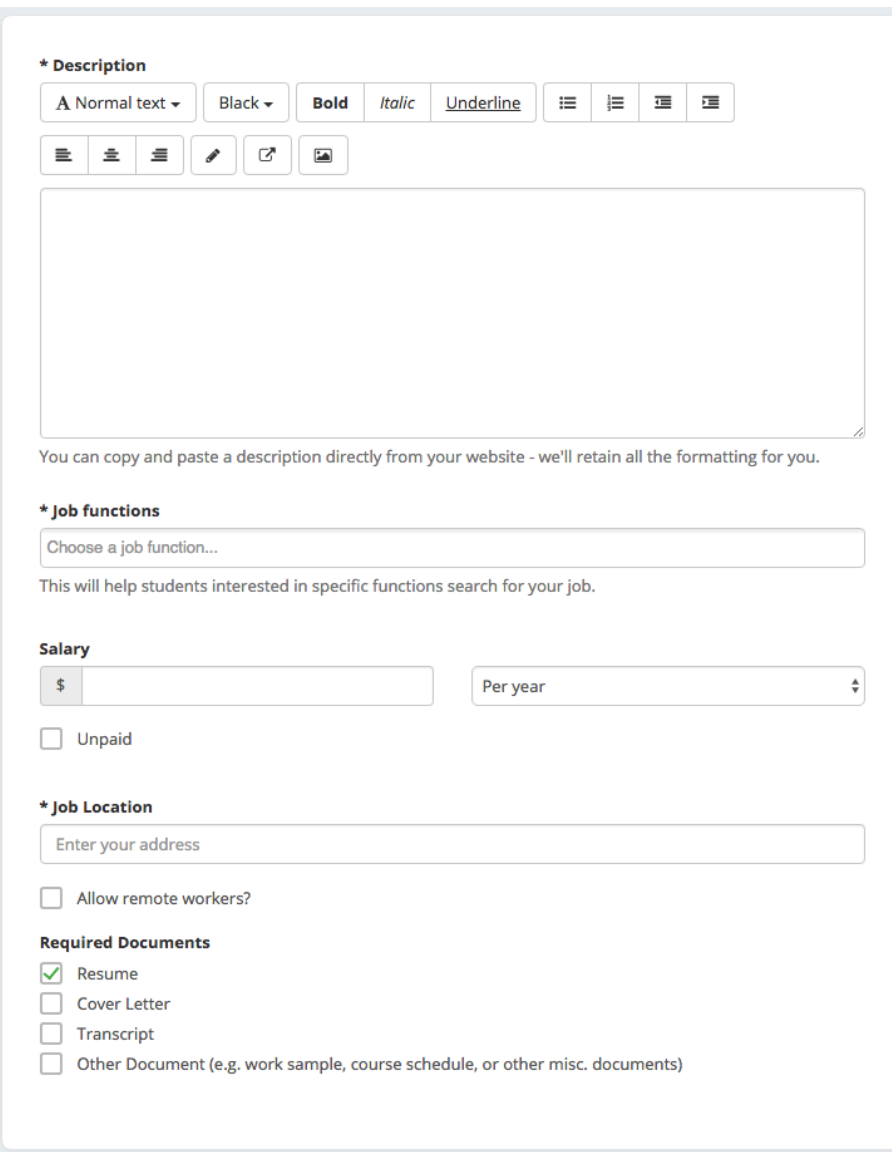

#### <span id="page-6-1"></span>Description

Using the [job description tool](http://www.webster.edu/documents/financialaid/jobdescriptionform1718.pdf) to get started, please send any new job descriptions to [Student Employment](http://www.webster.edu/financialaid/student-employment/) before posting.

In the Description section in Handshake, enter a description of the tasks of your job and your desired candidate qualifications.

#### <span id="page-6-2"></span>Job Functions

Choose job functions from the drop down menu. You may add more than one. This helps students search for jobs by functional areas that interest them and match their skills.

#### <span id="page-6-3"></span>Salary

Toggle the drop down menu on the right to "per hour" and enter the pay rate associated with the job. Student employment positions should not be marked as unpaid. If you have questions about pay rates, please contact Student [Employment.](http://www.webster.edu/financialaid/student-employment/)

## <span id="page-7-0"></span>Job Location

Webster's main campus address should populate in this field.

## <span id="page-7-1"></span>Required Documents

Choose documents you would like students to submit with their application.

Once you're finished with **Job Details**, choose "Next" along the bottom of your screen.

## <span id="page-8-0"></span>Step 3: Job Preferences

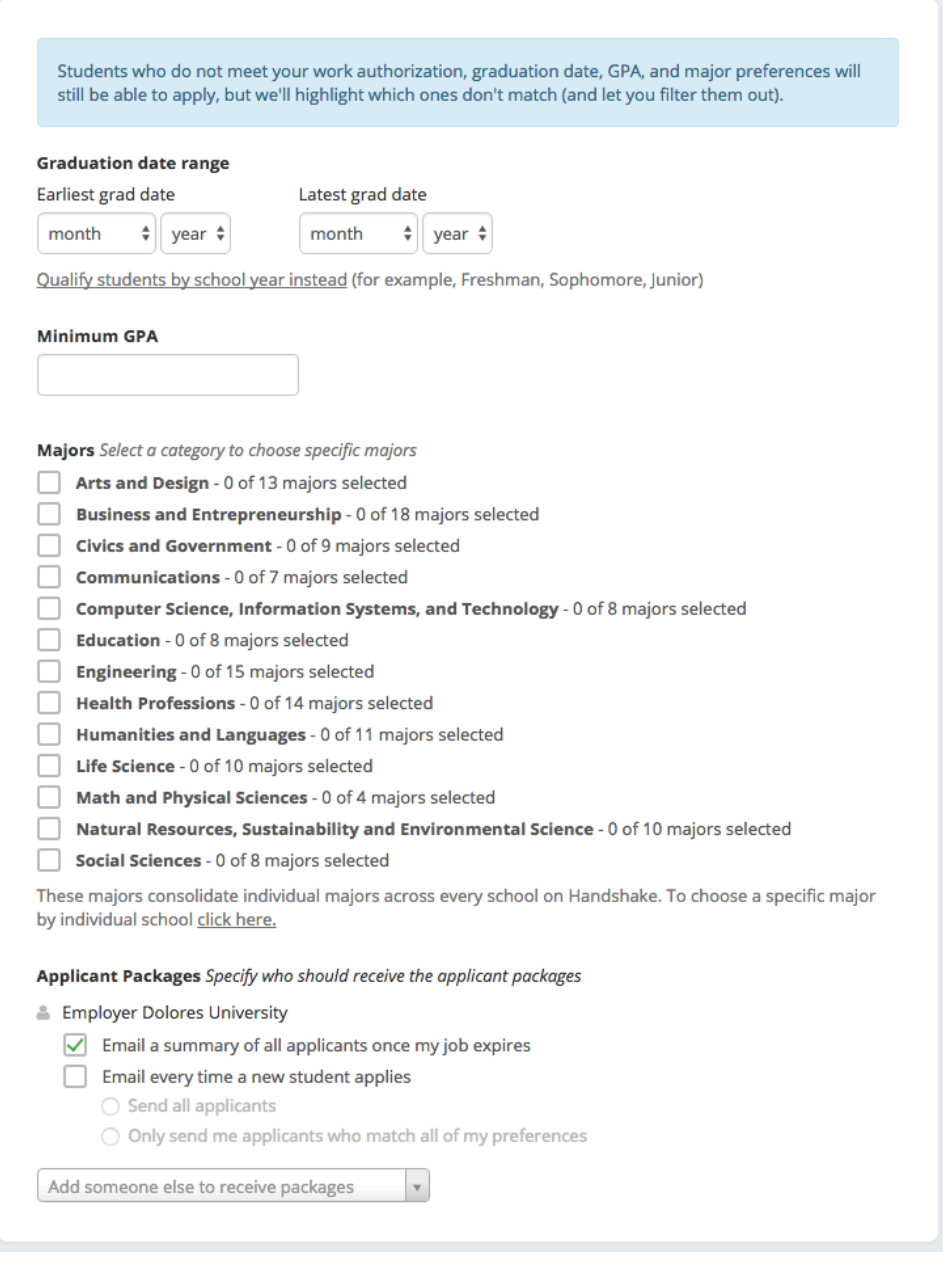

**Note:** All preferences are completely optional. None of the preferences you add to this page will block students from applying for your job. You will be shown candidates who meet your preferences and those who don't. You can learn more in Handshake's article o[n Job Preferences.](https://support.joinhandshake.com/hc/en-us/articles/218693208-Job-Requirements-)

#### <span id="page-8-1"></span>Graduation Date Range

If desired, add a graduation date range for your job by specifying the earliest and latest graduation date for qualified applicants. If you prefer to qualify students by school year (Freshman, Sophomore, Junior, etc.), you can select the link below to toggle to that option instead.

<span id="page-8-2"></span>Minimum GPA

Add a minimum GPA if desired.

## <span id="page-9-0"></span>Majors

In general, we recommend that you leave your job open to all majors. However, if your job requires specialized coursework or skills obtained through an academic program, you may include preferred majors.

To choose Webster-specific majors, go to the bottom of the list of majors and click in the link in the following statement:

These majors consolidate individual majors across every school on Handshake. To choose a specific major by individual school click here.

A search box will open. Type in "Webster University" only and make your selections from the majors that appear.

## <span id="page-9-1"></span>Applicant Packages

Configure who should receive Applicant Packages and with what frequency. Your name is listed by default, but you can add coworkers to the list of staff that should receive application packages in the "Add someone else to receive packages" field. If they're not listed as a contact yet, select "+ ADD NEW CONTACT" at the bottom of the drop down to input their contact information.

Once you're finished with **Job Preferences**, choose "Next" along the bottom of your screen.

## <span id="page-10-0"></span>Step 4: Schools

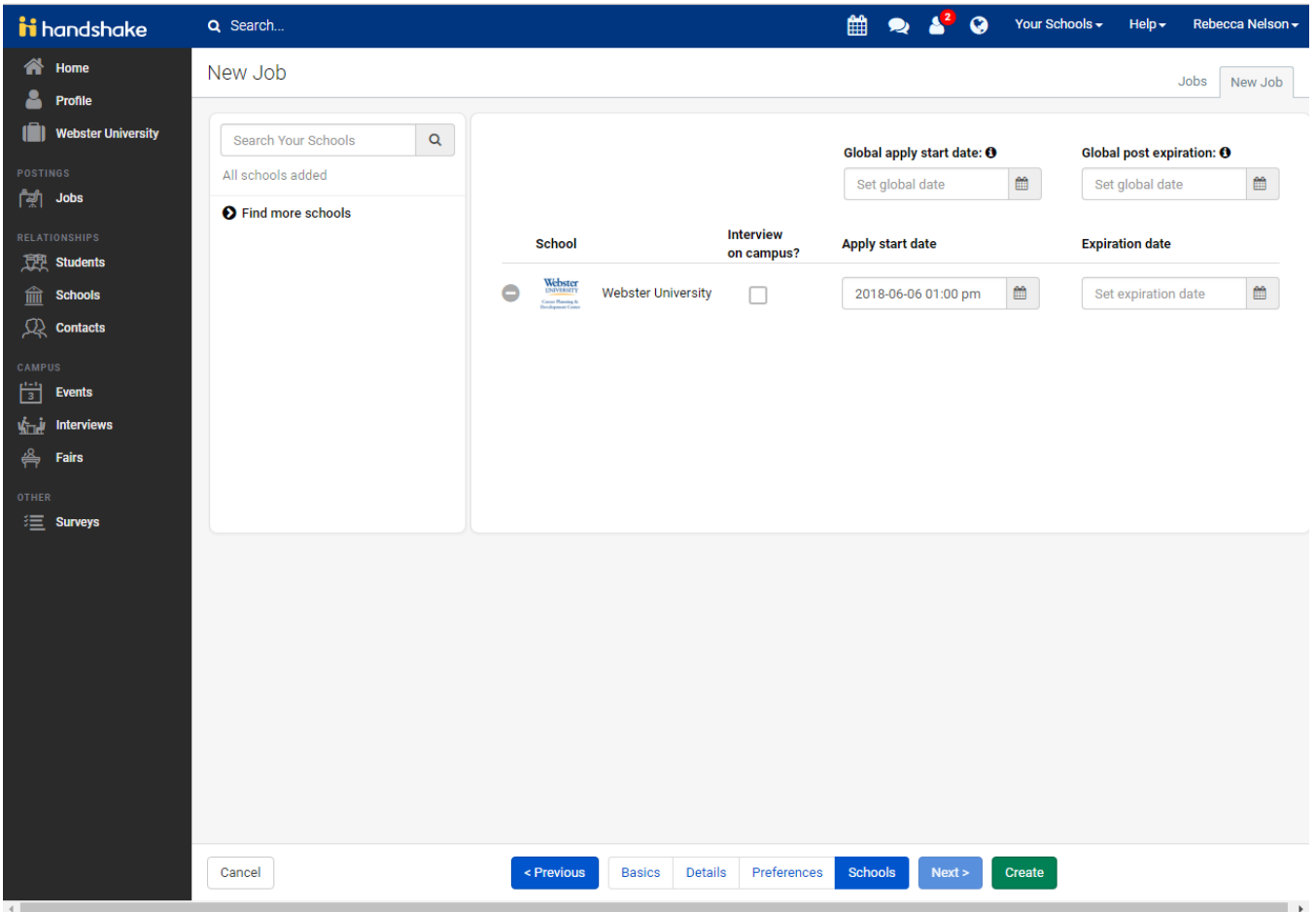

Select Webster University from the left side of the screen. If you don't see any schools listed, type in "Webster University" **only** in the Search Your Schools field on the left side of the page and select it. **DO NOT** add any other schools to the job posting. If you accidentally do this, remove the unwanted school by selecting the minus (-) to the left of the school you'd like to remove.

Leave the "Global apply start date" or "Global post expiration" fields blank.

#### **Leave the "Interview on campus?" box unchecked. This is a feature for external employers who would like the Career Planning & Development Center to create an on-campus interviewing schedule on their behalf.**

Add an "Apply start date" and "Expiration date"

Click "Create" at the bottom of your screen to finalize the position. A Student Employment staff member will review and approve your position.

# <span id="page-11-0"></span>Manage Jobs and Applicants

Select a posting either from the **Jobs** list on your homepage or by selecting **Jobs** in the left hand menu.

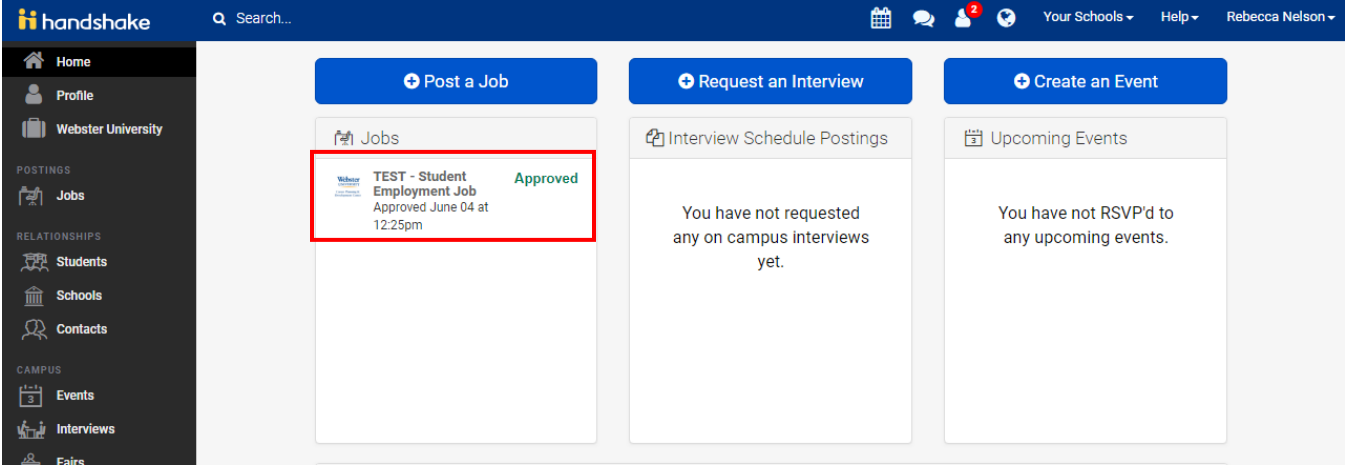

From here, you can edit the job, duplicate the job, or review your applicants.

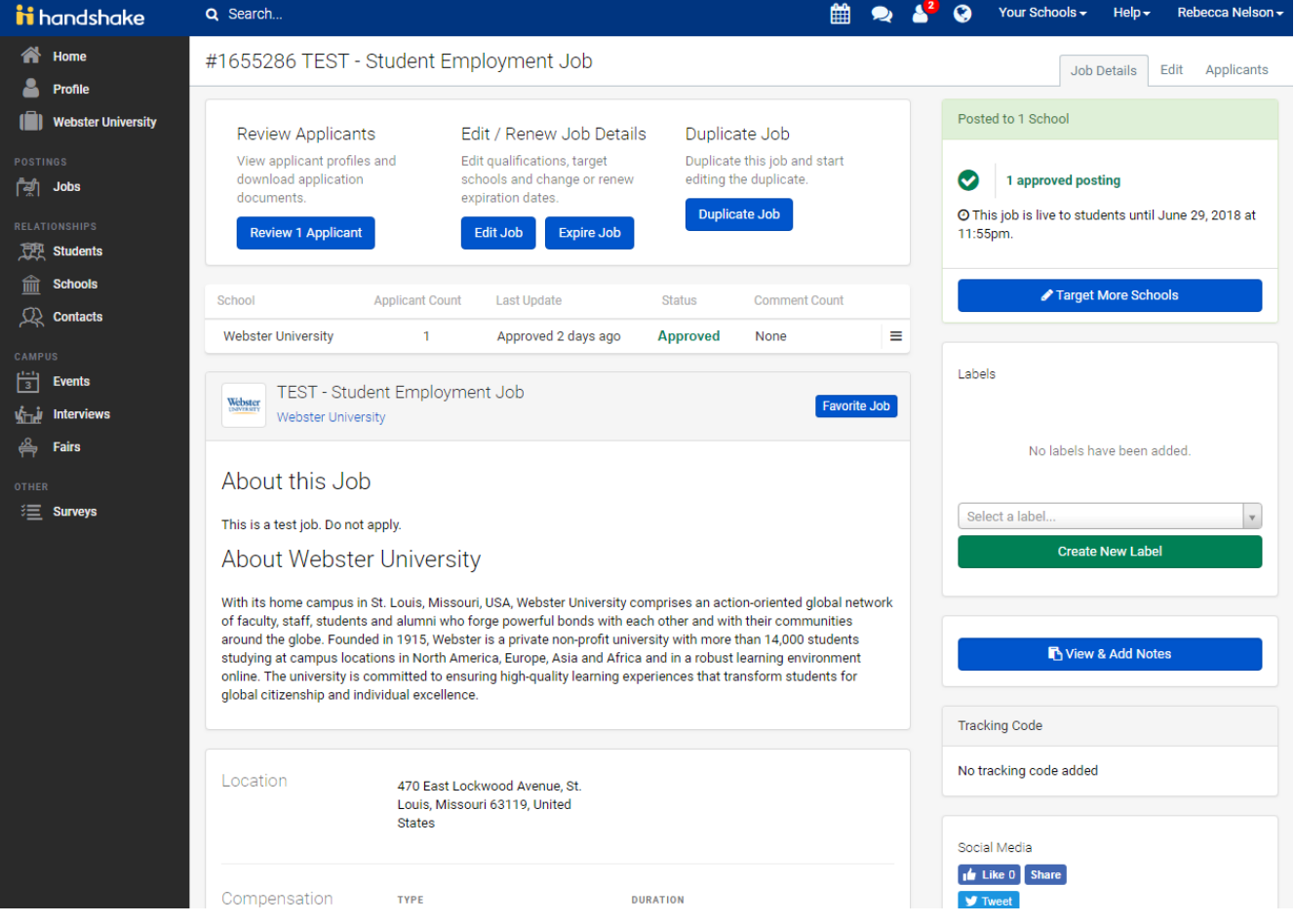

**IMPORTANT: We recommend that you keep applicants informed by changing their application status throughout the application process, which will trigger the automated status messages you previously created. Additionally, we recommend that you expire your** 

## **job posting when the position has been filled to signal to the Webster community that your search process is complete.**

Please see the following Handshake articles about managing jobs:

- [How to Change Applicant Status](https://support.joinhandshake.com/hc/en-us/articles/227951067-How-to-Change-Applicant-Status)
- [How to Contact Applicants](https://support.joinhandshake.com/hc/en-us/articles/226294668-How-to-Contact-Email-Message-Applicants-on-a-Job)
- [How to Expire a Job Posting](https://support.joinhandshake.com/hc/en-us/articles/115011841627)
- [How to Edit a Job Posting](https://support.joinhandshake.com/hc/en-us/articles/115002790408)
- [How to Duplicate a Job Posting](https://support.joinhandshake.com/hc/en-us/articles/219132977)

# <span id="page-13-0"></span>General Help

**Handshake Help Center**: The Help Center is your first line of defense. If you need assistance, first check the articles and videos in the Employer section of Handshake's Help Center at support.joinhandshake.com. You can also access the Help Center from your Handshake account by selecting the **Help** drop down list in the top right corner of your screen.

**Student Employment**: Contact a [Student Employment](http://www.webster.edu/financialaid/student-employment/) staff member for Webster-specific workflows, tips, or policies.

**Handshake Support**: After checking Help Center articles, contact Support if you need further assistance with reporting or troubleshooting an issue or sharing product feedback. From the **Help** drop down list in the top right corner of your Handshake account, select **Contact Support**.